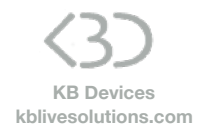

### **SONG:LOOPER:MODE Launchpad MK2 Installation**

# To install SONG:LOOPER:MODE on your Launchpad MK2:

- Copy the Script folders "SONG\_LOOPER\_MODE\_Launchpad\_ MK2" to your clipboard by right-clicking on it and choosing Copy.
- You will have to paste them into Ableton Live's MIDI Remote Scripts folder, as described below.

#### **In Live 10.1.3 and above:**

Create a folder named "Remote Scripts" in your User Library. Copy the folders into this folder.

## **Up to version 10.1.2:**

*Mac OS X* 

Open your Applications folder and right-click the Live application symbol. In the context menu, click on Show Package Contents.

In the Ableton Live package, navigate to Contents > App-Resources > MIDI Remote Scripts. Paste the folder you have copied to your clipboard into the "MIDI Remote Scripts" folder.

#### *Windows*

Go to Ableton Live's installation directory. By default, it is located here: C: > Program Data > Ableton > Live 10 > Resources > MIDI Remote Scripts Note: The Program Data folder may be hidden. Paste the folder you have copied to your clipboard into the "MIDI Remote Scripts" folder.

• Re-launch Live

• In Live's Preferences, go to the Link/MIDI Tab and in the Control Surface area and instead of the original Launchpad MK2 Control Surface script, set the following :

> Control Surface: **SONG LOOPER MODE Launchpad MK2** Input: Launchpad MK2 Output: Launchpad MK2

To activate SONG:LOOPER:MODE on the Launchpad MK2, press **the User 2 button.**